# **Operation Guide for P2 Plugin-Ex v5.0.0**

## **CONTENTS**

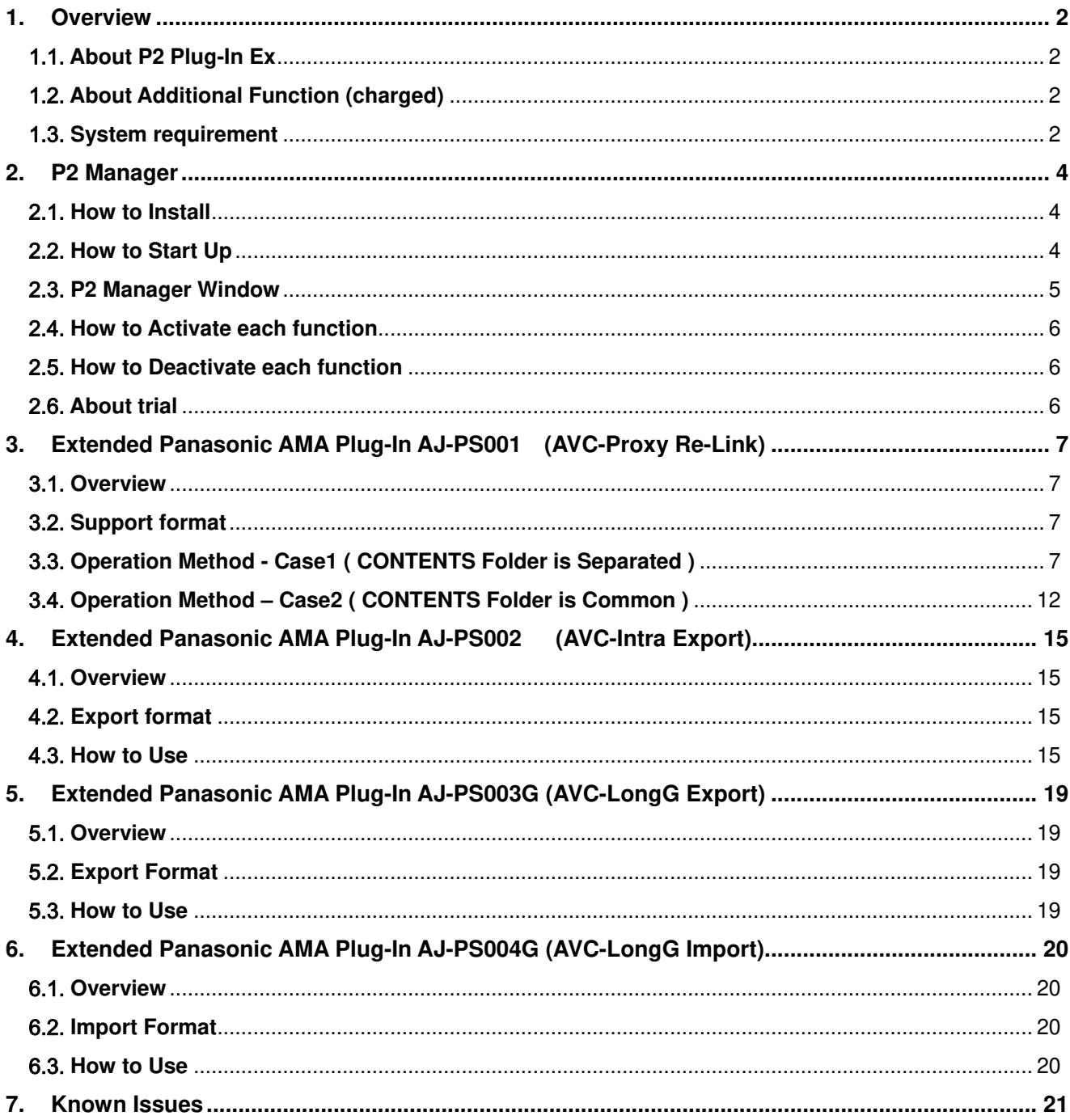

#### **Trademark**

Avid, Media Composer are trademark registered in the United States of Avid Technology, Inc. Microsoft, Windows, are registered trademarks of Microsoft Corporation.<br>Apple, Macintosh, Mac OSX are trademarks of Apple Inc.

# **1. Overview**

This operation guide is described only for P2 Plugin Ex v5.0.0. This version is used internal decoder for Proxy playback, and not used Avid Quicktime Plugin. This version solve the relink limitation of v4.9.0.5 for macOS Catalina. Please refer following URL in detail of OS and Media Composer version compatibility; https://pro-av.panasonic.net/en/software/p2\_plugin\_avid/

Followings are term of definition in this document

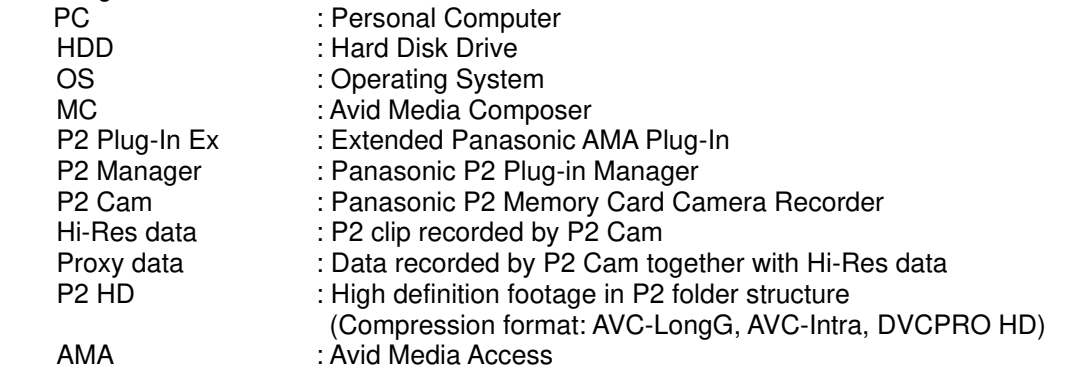

This document is covered Windows and Macintosh. The description is common for Windows and Macintosh unless otherwise noted. The illustration and GUI might be different than actual software.

# 1.1. **About P2 Plug-In Ex**

P2 Plug-In Ex is designed for Avid Media Composer v6.5.4 or later, and further function is added over years. The import/link function of P2 Clips is free of charge except AVC-LongG. Please refer compatibility table in below URL. https://pro-av.panasonic.net/en/software/p2\_plugin\_avid/

# 1.2. **About Additional Function (charged)**

Each additional function is not active initially and is able to use by activation. Each additional function is provided 30-day free trial period and you can use it with full-featured for 30 days from trial start. If you want to continue to use, please purchase Key-Code and execute activation. Single Key-Code works for two PCs.

Activation/Deactivation and version management are controlled by P2 Manager which is installed at the time of P2 Plug-In Ex installation.

(For more information, please refer section 2, P2 Manager.)

Additional functions are followings. Detail shows section 3 and 4.

\*AJ-PS001 ( AVC-Proxy Re-link );

It enables Proxy data import and re-link to Hi-res data.

Re-link is available from HD clip to 4K clip. (MC8.4 or later)

\*AJ-PS002 ( AVC-Intra Export ):

 It enables AVC-Intra P2 export. It supports time code output and export specified location in HDD, which apply to DVCPRO family as well.

It enables AVC-Intra2K422, 4K422 export. (MC8.4 or later)

\*AJ-PS003 (AVC-LongG Export)

It enables AVC-LongG P2 export. It supports time code output and export specified location in HDD,

\*AJ-PS004 (AVC-LongG Import)

It enables AVC-LongG import. It supports meta data import as well.

### 1.3. **System requirement**

Required OS and MC versions are indicated following URL.

#### https://pro-av.panasonic.net/en/sales\_o/p2/avidnle\_ps/index.html

Other system requirement is same as Avid Media Composer requirement..

# **2. P2 Manager**

This software has following functions;

- Activation/Deactivation for each additional function of P2 Plug-in Ex.
- Register User Information
- Plug-In status display

## 2.1. **How to Install**

Please download latest P2 Plug-In Ex installer from following Panasonic web site and install it. P2 Manager is installed together with P2 Plug-in Ex.

https://eww.pass.panasonic.co.jp/pro-av/support/content/download/EN/ep2main/ama\_e.htm

[Macintosh]

When download zip file, ".pkg" file is placed on Downloads folder.

Click ".pkg" file while pressing "control" key. Press "Open" if warning message is popped up.

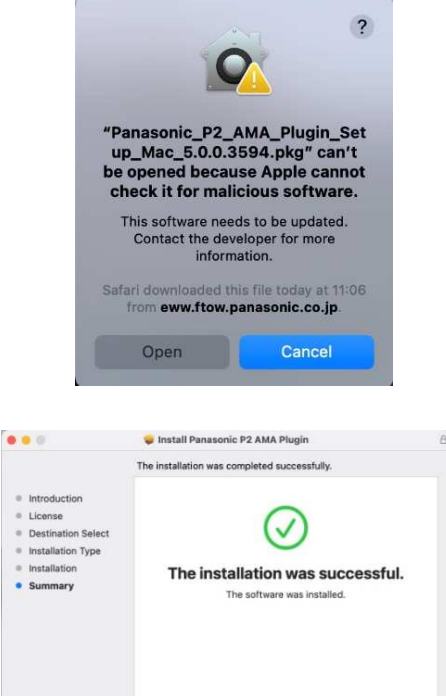

It is required to agree license agreement to install.

When install is completed successfully, Following panel is popped up.

[Windows] After installation, automatically following Icon is created on desktop and shortcut is created in Program Files(x86) > Panasonic P2 > P2 Plugins.

[Macintosh] It is installed in Application > P2Plugin, no Icon is created.

# 2.2. **How to Start Up**

[Windows] Double click the Icon on the desktop or choose Program Files(x86) > Panasonic P2 > P2 Plug-in Manager

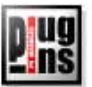

ш

[Macintosh] Launch P2PluginManager located in Application > P2PlugIns

# 2.3. **P2 Manager Window**

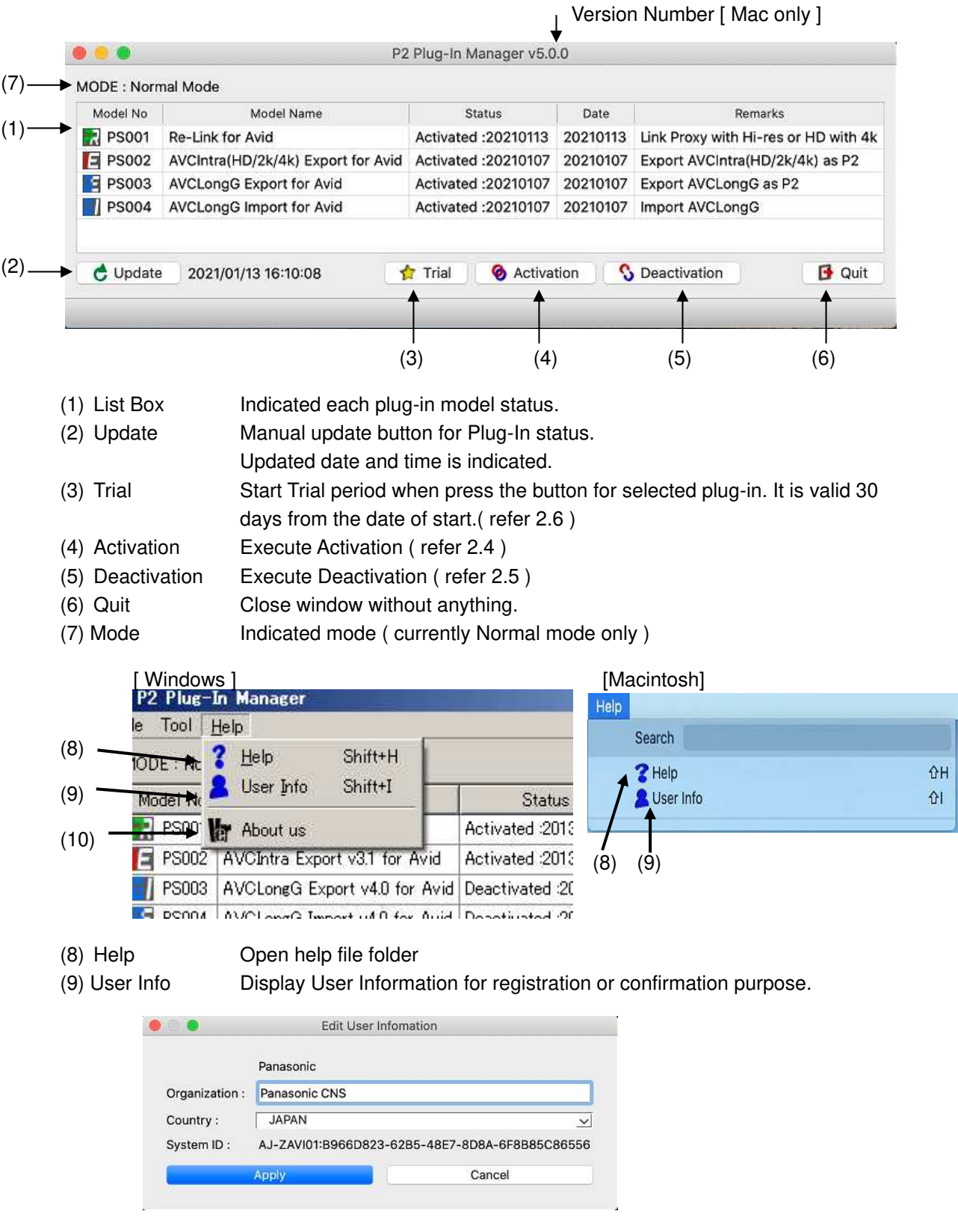

(10) About Us Version Information is displayed. [Windows only ]

### 2.4. **How to Activate each function**

- 1. Purchase Key-Code from Panasonic.
- 2. Connect internet to PC. (Close all application including MC)
- 3. Press Activate button and enter KeyCode in Input Activation Key window, then click OK.

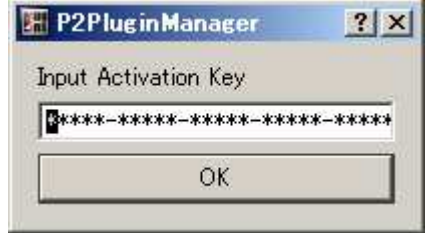

4. When activation is successfully done, status display is changed in ListBox and the activated Plug-In function is able to use.

If status is not changed, please check internet connection and error message.

### 2.5. **How to Deactivate each function**

- 1. Connect internet to PC.
- 2. Select plug-in from ListBox and Click Deactivate Button.
- 3. When finish deactivation, status is changed in the List Box.

#### 2.6. **About trial**

Press Trial button after selecting function you want to try in the List Box. The selected function is able to use with full-featured.

Trial period is 30 consecutive days including the day started. It is able to use each function only once per PC.

[Windows]:

If P2 Plug-in Manager does not work properly. Open Windows Setting dialog, and select Network & Internet, then Set "OFF" at "Automatically detect settings" in Proxy tag.

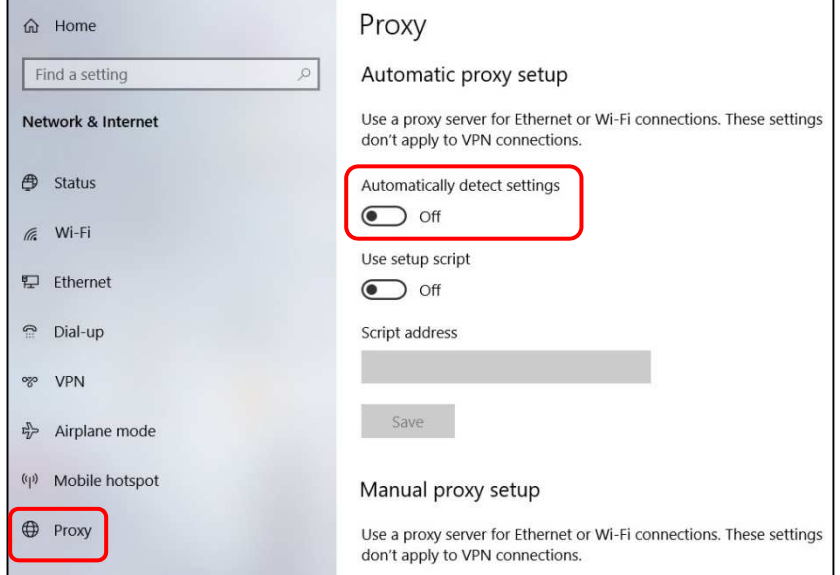

# **3. Extended Panasonic AMA Plug-In AJ-PS001 (AVC-Proxy Re-Link)**

#### 3.1. **Overview**

After installation of P2 Plug-in Ex, this function can be used by activating the Re-Link function. (Please refer section 2.P2 Manager how to install and activate.)

This function allows to swap Hi-Res data and Proxy data while editing.

After editing is done by using Proxy data, it allows to re-link corresponding Hi-Res data.

After v4.4, it allows re-link bi-directional between Main (4K/UHD) and Sub (2K/HD) data recorded by VariCam35

## 3.2. **Support format**

P2 HD data ( including AVC-LongG25/50) and corresponding Proxy data ( including ProxyG6 ) recorded by P2 Cam. (P2 SD data with corresponding Proxy data are not supported.) The Main data (4K/UHD) and corresponding Sub data (2K/HD) recorded by VariCam35

# 3.3. **Operation Method - Case1 ( CONTENTS Folder is Separated )**

The link method between Main data (4K/UHD) and Sub data (2K/HD) is allowed by re-link function. As an example, following section shows how to create Main data sequence, re-link from edited sequence of Sub data (HD) to Main data (UHD).

#### **3.3.1 Import Sub Recording Data**

- 1. Set Project UHD
- 2. Navigate "File" > "Input" > "Source Browser" , then select P2 volume, upper folder of CONTENTS folder, for Sub (HD) data, then press 'Link' to show icon in the Bin.

Note : To avoid error, do not create CONTENTS folder above CONTENTS folder.

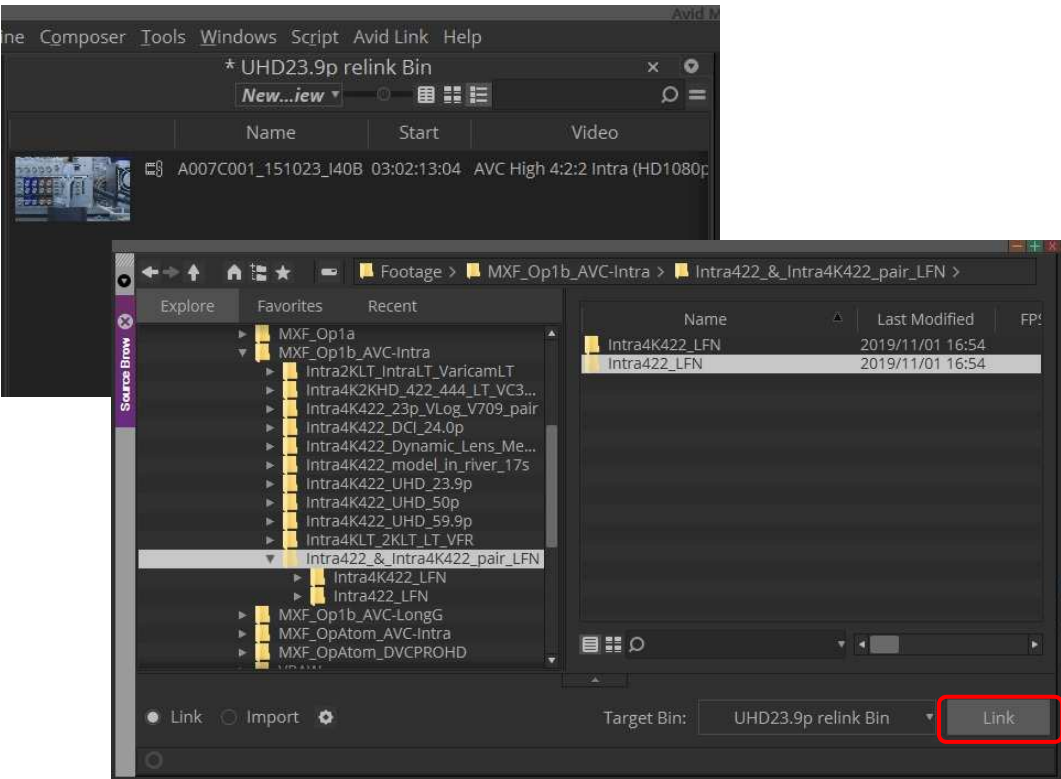

#### **3.3.2 Editing by Sub Recording Data**

1) Navigate 'Timeline' > 'New' > 'Sequence', and create sequence.

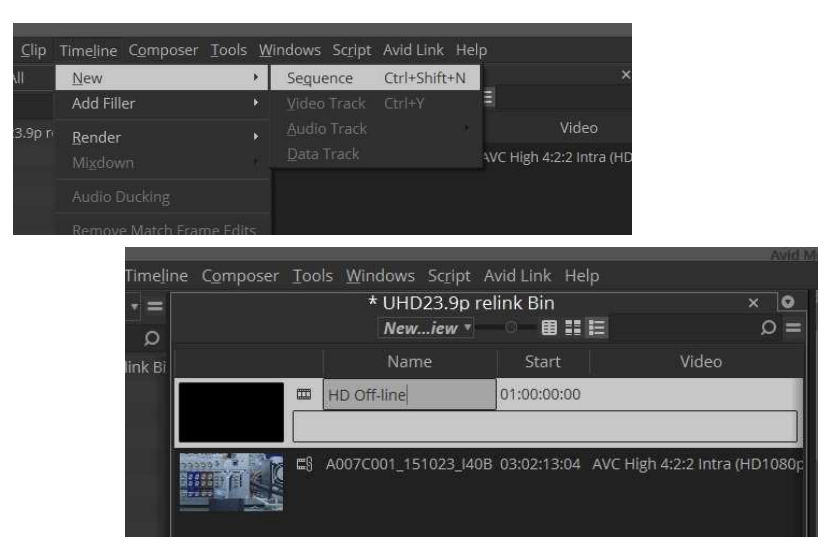

2) Finish the sequence by using Sub recording data.

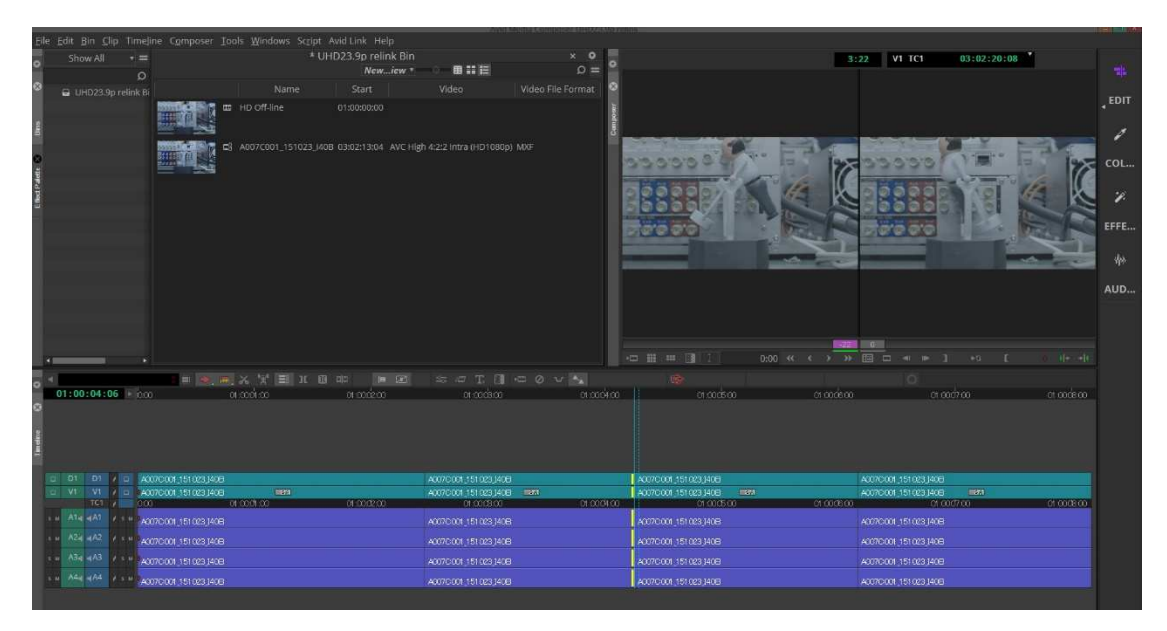

#### **3.3.3 Import Main Recording Data**

Navigate 'File' > 'Input' > 'Source Brower', and select P2 volume of Main recording data (UHD) , then press Link.

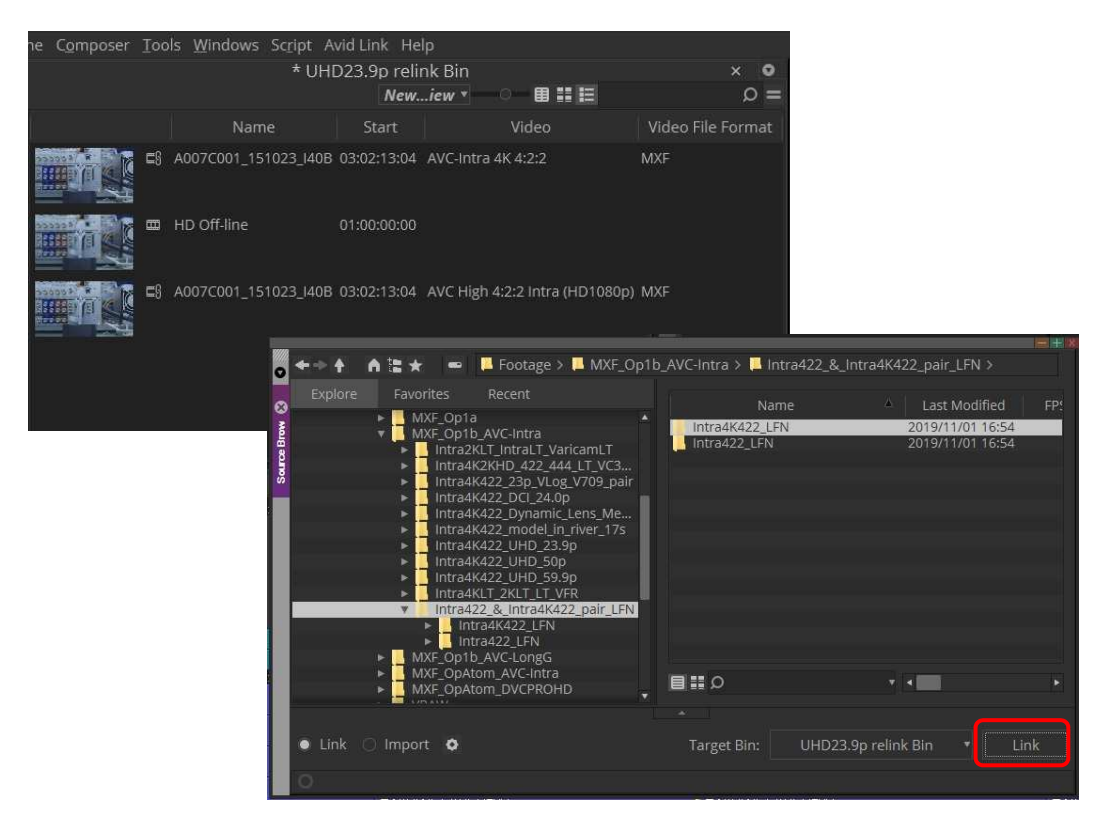

Note : To avoid error, do not create CONTENTS folder above CONTENTS folder.

#### **3.3.4 Re-link to Main Recording data from Sub Recording Sequence**

Navigate 'Relink' by right click of Sub recording sequence

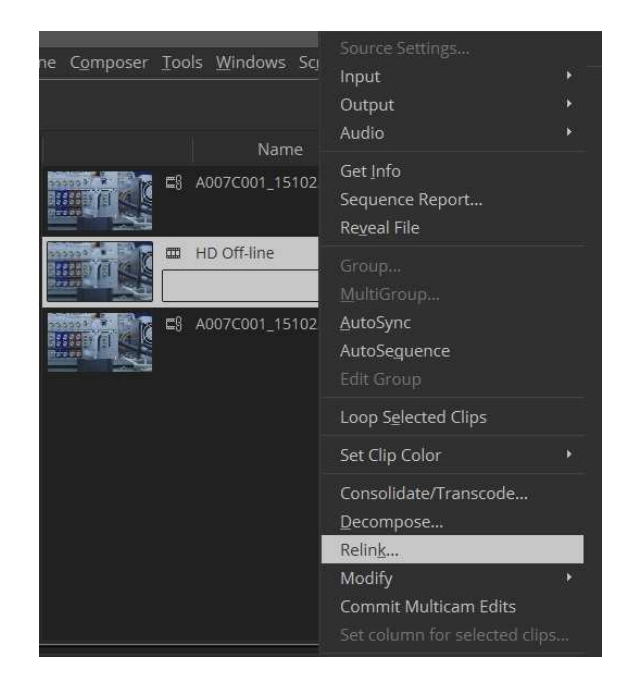

Set following parameter in the re-link dialog.

Make sure if Source Name is "Tame Name or Source File ID".

Make sure if Ignore extension is checked if Proxy and high-res data are located different CONTENS folder.

Make sure if "Relink to:" is UHD project, and "Relink method" is 'Highest Quality' in the Video Parameters area, then press OK

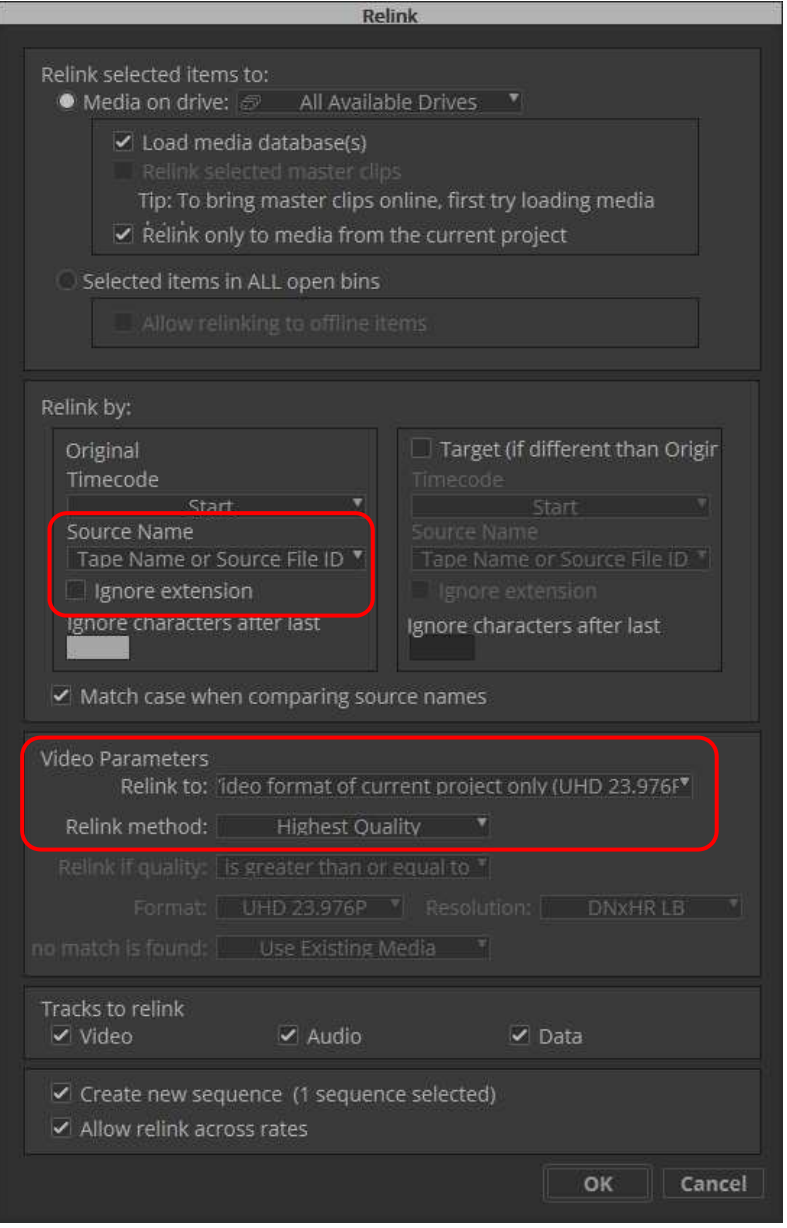

The Sequence by Main recording data is newly created and displayed icon in Bin.

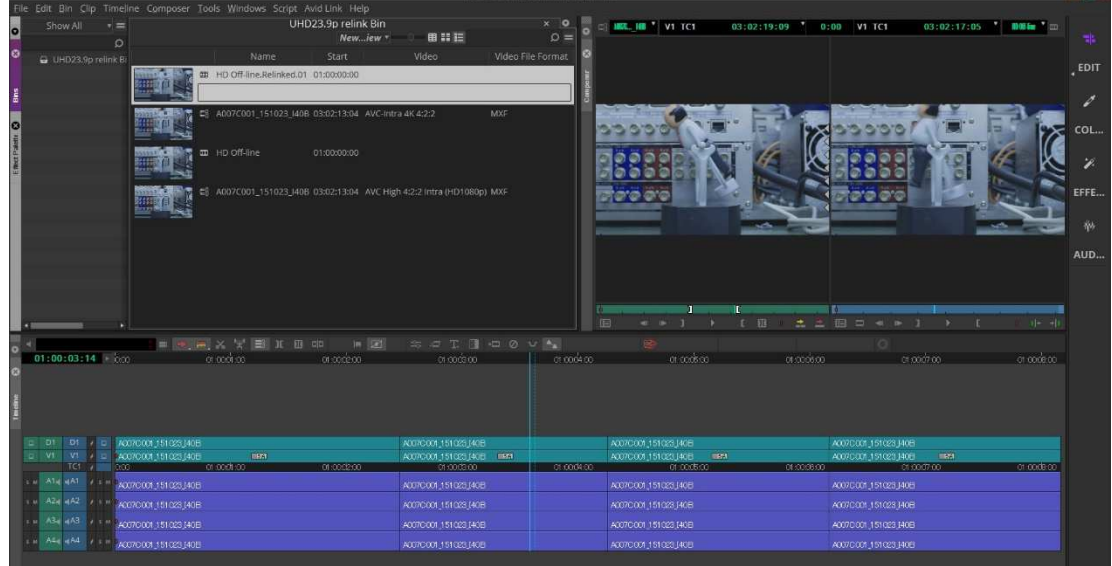

Bin name can be renamed if needed.

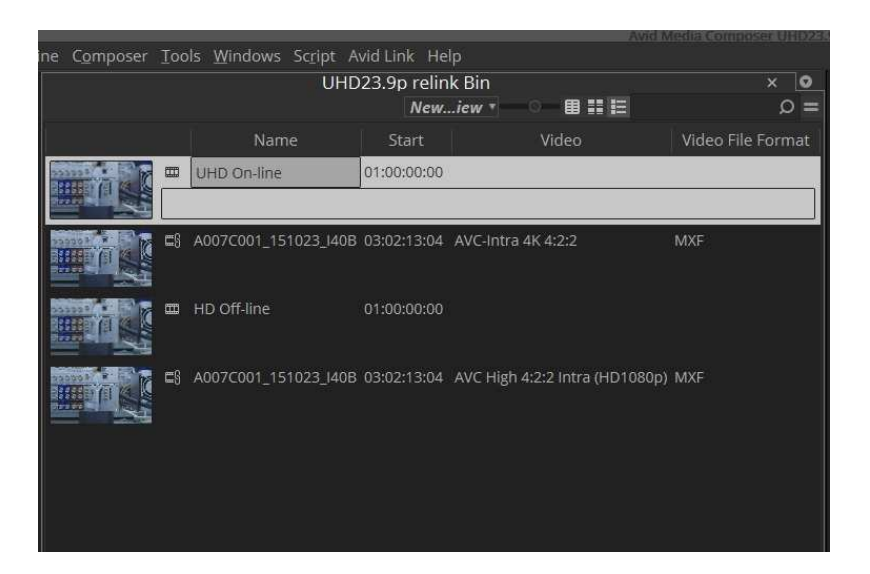

# 3.4. **Operation Method – Case2 ( CONTENTS Folder is Common )**

If Hi-Res data is AVC-LongG or AVC-Intra50/100/200, re-link is done by source browser since CONTENTS folder is common for AVC-Proxy and Hi-res data, As an Example, here is the procedure: creating sequence by Proxy, then re-link to AVC-LongG.

#### **3.4.1 Import Proxy data**

- 1. Set the project to match the video format of high-res data
- 2. Navigate 'File' > 'Input' > 'Source Browser', press below icon in Source Browser.
- 3. Then, set the Video to 'Most Compressed' in Link Setting dialog.

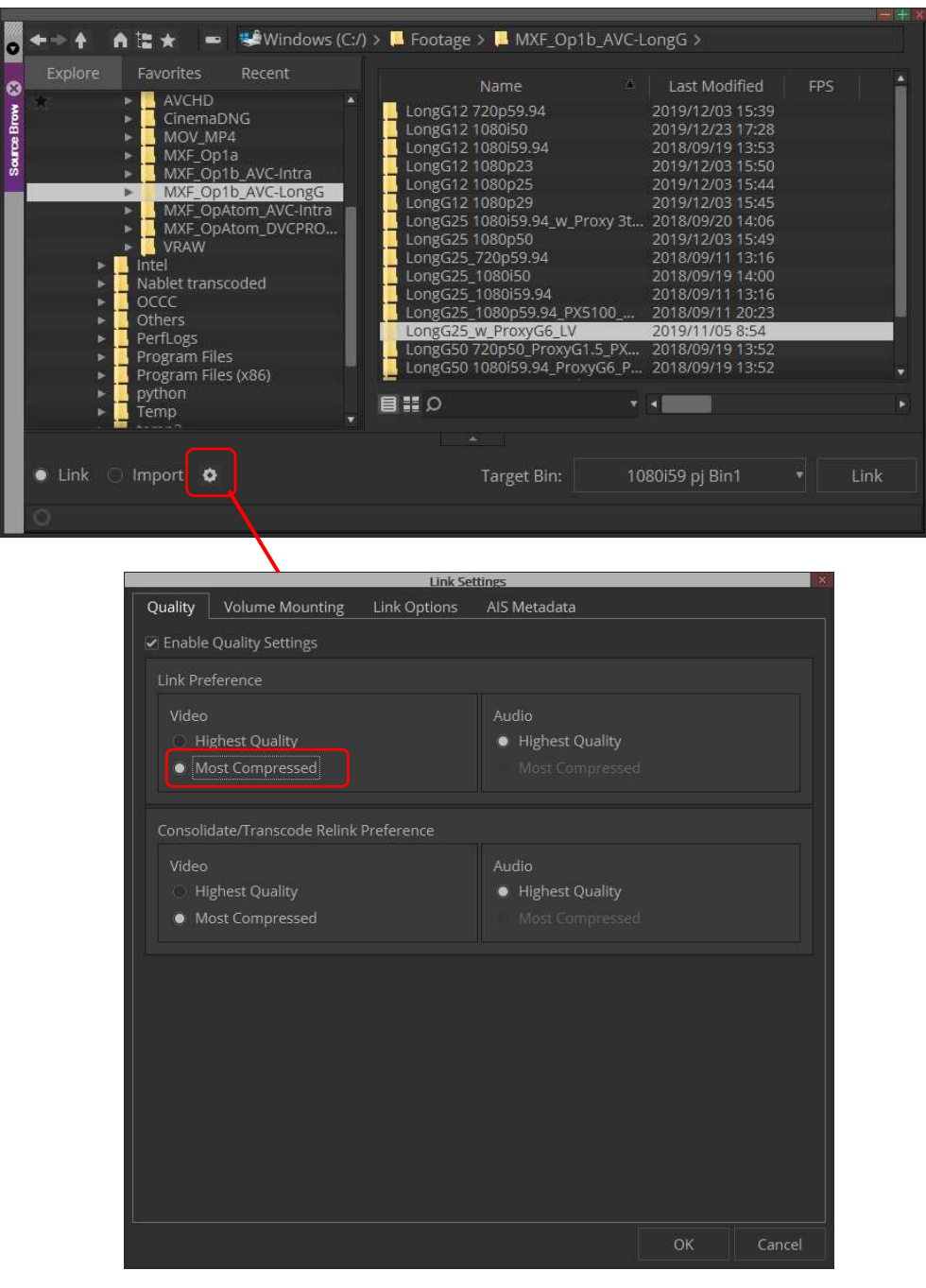

- \* Proxy-LongG relink Bin 18 þ  $\blacksquare \ \blacksquare \ \blacksquare$ َ م  $New...iew$ ė **Name** Duration Proxy-LongG relink Bin 139K 1080p/29.97  $ES$  021XE8GX 20:15 00:03:50:00 MOV 隗 Ÿ **CS 011107HW** 14:27 00:00:34:27 MOV 1080i/59.94  $15$ **D** ■ SWindows (C:/) > ■ Footage > ■ MXF\_Op1b\_AVC-LongG >  $A \geq x$  $\leftrightarrow$   $\bullet$ ø Last Modified FPS AVCHD LongG12 720p59.94<br>LongG12 1080i50<br>LongG12 1080i59.94<br>LongG12 1080p23 2019/12/03 15:39<br>2019/12/23 17:28<br>2018/09/19 13:53 Avenio<br>CinemaDNG<br>MOV\_MP4<br>MXF\_Op1a Op1b 12 1080p25 019/12/03 MXF Op1b AVC-Lon MXF\_Op1b\_AVC-LongG<br>MXF\_OpAtom\_AVC-Intra<br>MXF\_OpAtom\_DVCPRO.<br>VRAW 1080029 080p50 2019/12/03 720p59.94 2018/09/11  $2018/09/$ men<br>Nablet transcoded Nablet transcoded<br>OCCC<br>Others<br>Perfl.ogs<br>Program Files (x86)<br>Dython<br>Dython<br>Dython 525 w ProxyG6 LV 2019/11/05 8:54 LongG50 1080i59.94\_Pr 2018/09/19 13:52  $\bar{c}$ c p  $\sqrt{4}$ 目目の emp  $\bullet$ Import O Target Bin: 1080i59 pj Bin1
- 2. Select desired P2 volume as below, then press 'Link', so that Proxy data is imported to Bin.

#### **3.4.2 Create Sequence by Proxy data**

Creating sequence by using Proxy data.

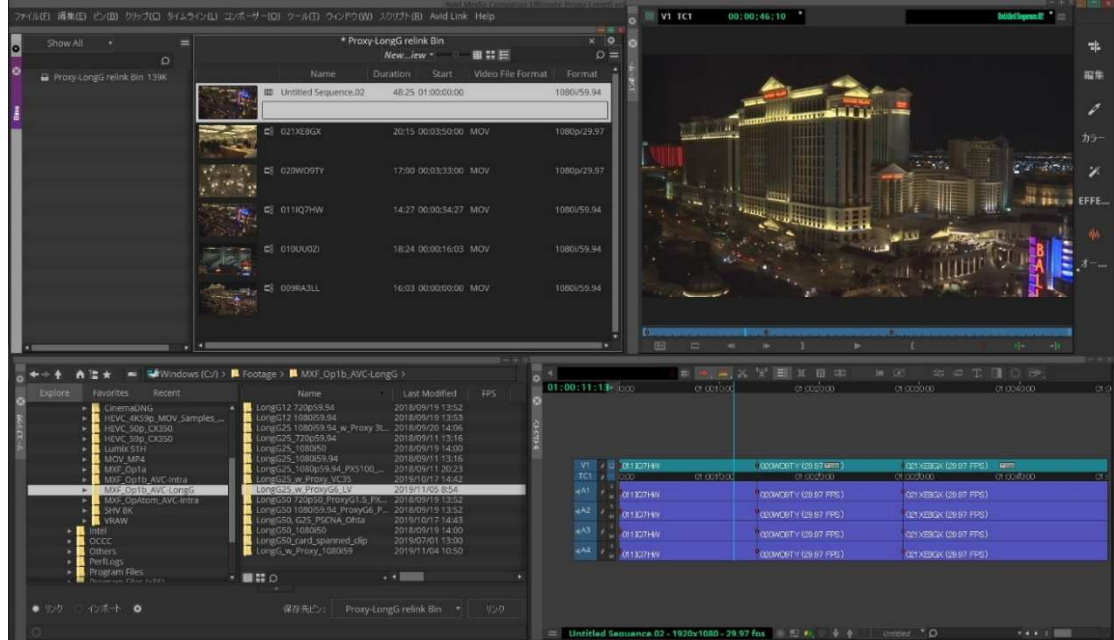

#### **3.4.3 Re-link to Hi-res data**

Open Link Setting dialog at Source Browser again, then set Video to 'Highest Quality'.

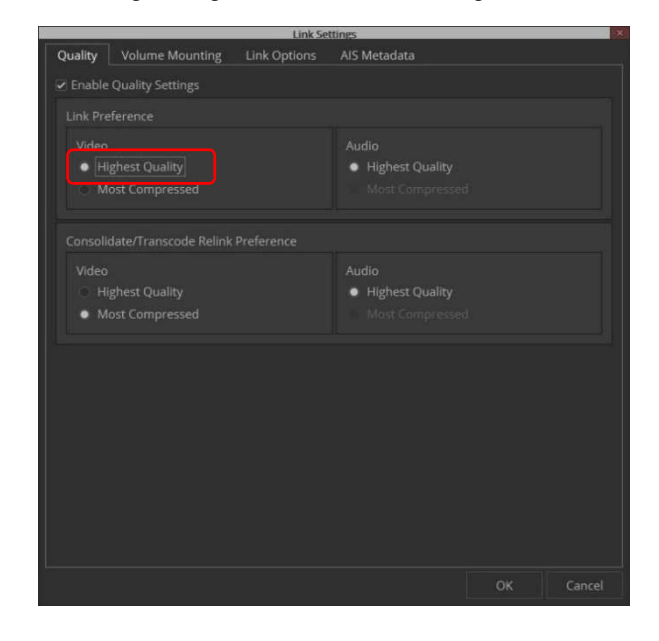

By pressing 'Link' at Source Browser, all BIN's data are changed to Hi-res, and Video File Format column shows 'MXF' instead of 'MOV'. The sequence is replaced to Hi-Res data.

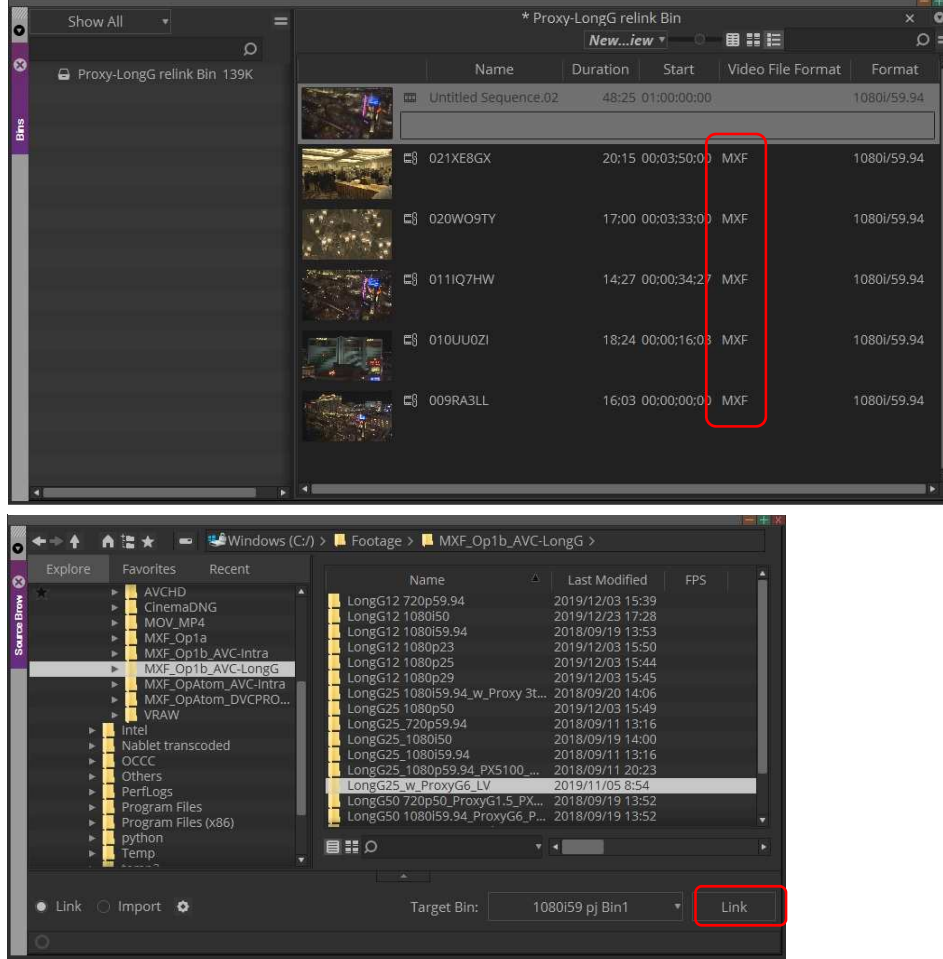

Note : To avoid unexpected error, do NOT relink by menu selection described in 3.3.4 to the high-res sequence.

# **4. Extended Panasonic AMA Plug-In AJ-PS002 (AVC-Intra Export)**

#### 4.1. **Overview**

After installation of P2 Plug-In Ex, it enables to use by activation of AVC-Intra Export function. (Please refer "2. P2 Manager" how to install and activate.)

It enables to export sequence data as P2 format.

It also supports batch processing, export to specified folder in HDD, and spanned clip for multiple the P2card.

# 4.2. **Export format**

Panasonic P2 structure in AVC-Intra 50/100/200 except 720 24pN and 30pN with spanned clip. Panasonic P2 structure in DV, DVCPRO, DVCPRO50, and DVCPROHD except 720p. Panasonic P2 structure in AVC-Intra 422, 2K422, 4K422

## 4.3. **How to Use**

- 1. Start up MC.
- 2. Navigate 'File' > 'New' > 'Volume for Export'

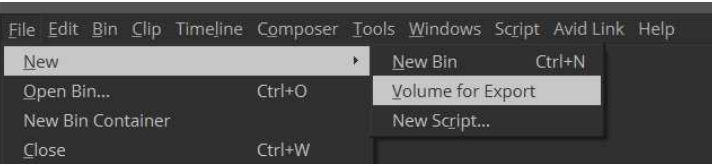

3. Select Panasonic P2 in Volume Type.

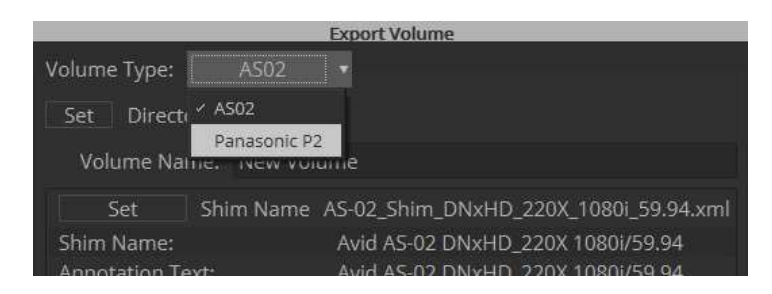

- 4. Select various parameter in Export Volume dialog.
- Set Volume Bin name ( It is not allowed existing Bin name )
- Select video compression format
- Select Audio Bit Depth
- Select P2card or Folder in other recording media
- In case of Folder, press'set' to specify Folder.

Select 'Spanned' to devid clip 4GB each, select 'Non-spanned' not to devid.

- Set each metadata. 'Load from XML' allows to load P2 clip XML or XML metadata specified in advance. 'Save XML' allows to store current metadata
- ⑦ Press 'OK' after all settings.

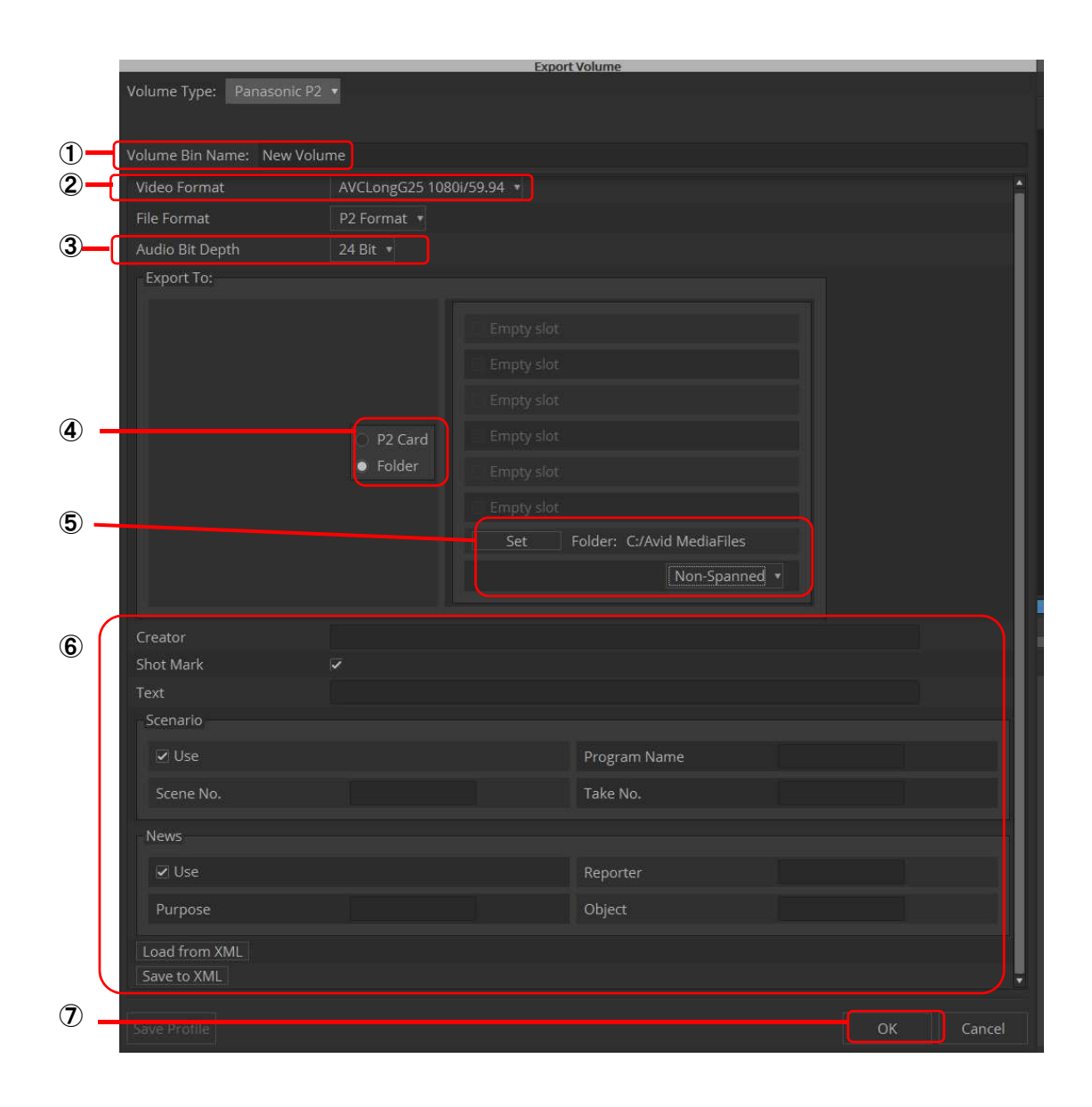

5. Export setting is done if new Volume Bin Name is displayed in Volumes Tab.

![](_page_16_Picture_1.jpeg)

6. Drag edited sequence and drop into Export Volume.

![](_page_16_Picture_37.jpeg)

Dropped sequence is registered with yellow mark in Media Status column.

7. Press Commit button located right upper area. Export process is started. It does not allow any operation while exporting. In case of multiple sequence export, put all edited sequences into the list, then press Commit button. Export is processed one by one automatically.

![](_page_16_Picture_38.jpeg)

8. Progress bar is displayed while exporting. Please wait until close the window.

![](_page_17_Picture_1.jpeg)

9. When export is finished, sequence are disappeared form Export Volume, and then exported clips are appeared with green mark in Media Status column.

![](_page_17_Picture_3.jpeg)

#### **Notes:**

- 1. Frame Rate or others are selectable only what the MC project is allowed.
- 2. Export will not complete correctly if remove P2 card or abort while exporting. Please wait until export process is completed.
- 3. Supported raster sizes in MC project are listed below; 4K-DCI:4096x2160, UHD:3840x2160, 2K:2048x1080, 1080:1920x1080, 720P:1280x720
- 4. When you use the clip which is different video format than MC project setting, please transcode the clip before sequence export by using "Clip" > "Consolidate/Transcode" in order to match the video format.
- 5. Please make sure the Location when export P2. It may be different from selected P2 card depends on the insertion order of P2cards due to the Windows mount mechanism.

![](_page_17_Picture_10.jpeg)

# **5. Extended Panasonic AMA Plug-In AJ-PS003G (AVC-LongG Export)**

#### 5.1. **Overview**

After installation of P2 Plug-In Ex, it enables to use by activation of AVC-LongG Export function. (Please refer "2. P2 Manager" how to install and activate.) It enables to export sequence data to AVC-LongG12/25/50 clip. It also supports time code, batch processing, export to specific folder in HDD, and spanned clip for multiple P2cards.

## 5.2. **Export Format**

Panasonic P2 structure in AVC-LongG12/25/50 Supported video formats are 1080i50, 1080i59.94, 720p50, and 720p59.94. 1080/23.98p,1080/25p, 1080/30p,1080/50p,1080/59.94p

### 5.3. **How to Use**

AVC-LongG is enabled to select by setting of Export Volume. Please refer Section 4, "Extended Panasonic AMA Plug-In AJ-PS002G " how to operate.

![](_page_18_Picture_93.jpeg)

#### **Notes:**

- 1. Frame Rate or others are selectable only what the MC project is allowed.
- 2. Export will not complete correctly if remove P2 card or abort while exporting. Please wait until export process is completed.
- 3. Supported raster sizes in MC project are listed below; 1080 format: 1920 \* 1080, 720 format: 1280 \* 720
- 4. When you use the clip which is different video format than MC project setting, please transcode the clip before sequence export by using "Clip" > "Consolidate/Transcode" in order to match the video format.

# **6. Extended Panasonic AMA Plug-In AJ-PS004G (AVC-LongG Import)**

#### 6.1. **Overview**

After installation of P2 Plug-In Ex, it enables to use by activation of AVC-LongG Import function. (Please refer "2. P2 Manager" how to install and activate.)

It enables to import AVC-LongG12/25/50 clips into Bin. Like other P2 formats, it enables import metadata including time code. It is supported spanned clip across the P2cards.

# 6.2. **Import Format**

Panasonic P2 structure in AVC-LongG12/25/50. Supported video formats are 1080i50 , 1080i59.94 , 720p50 , 720p59.94. 1080/23.98p,1080/25p, 1080/29.97p, 1080/50p, 1080/59.94p

## 6.3. **How to Use**

AVC-LongG clips are enabled to import like other P2 formats.

- 1. Navigate 'File' > 'Input' > 'Source Browser' to open Source Browser dialog.
- 2. Select P2 volume ( upper folder of CONTENTS folder ), and press 'Link' or 'Import', then Clips under CONTENTS folder are displayed in the Target BIN..

Composer Tools Windows Script Avid Link Help \* 1080i59 Bin2  $New...iew*$ 田芸片  $\circ$ Audio SR Creation Date Duration 48000 2018/04/25 0:09:59 10:00 AMA (0  $P<sub>6</sub>$ SWindows (C:/) > B Footage > B MXF\_Op1b\_AVC-LongG >  $\blacklozenge$ **A 2 \***  $\blacksquare$ Name Epo Last Mounieu<br>2018/09/19 13:52<br>2018/09/19 13:53  $G1.5 P$ 2018/09/19 13:5<br>2018/10/30 9:18 2018/09/19 Files am Files (y86) nned clin 日出口  $. 4$  $\bullet$  Link Import  $\bullet$ Target Bin:

Note : To avoid error, do not create CONTENTS folder above CONTENTS folder.

# **7. Known Issues**

This version has following issues same as older version.

- a) When execute Link, The 3D-LUT( ".vlt" ) is automatically applied if any, however the color is not matched as expected. ⇒ Delete "Panasonic V-LUT" in Color Transformation in Clip>Source Settings.
- b) Codec format information is wring if 1080p50/59 and AVC-LongG12/G25 as below: AVC-LongG12 >> LongGOP 25 AVC-LongG25 >> LongGOP 50
- c) Image Size shows "1920x1080" even lower than 1080 format such as 720p
- d) Delete linked AVC-Intra50/100/200 clip and close MC, then launch MC again and link the same clip again, it is unable to playback in the last few seconds of the clip.

⇒ Delete clip from Bin, close MC, and delete all files under following folder.

[Windows]

¥Users¥Public¥Public Documents¥Avid Media Composer¥AMA Management¥AMA Metadata Folders

[Macintosh]

¥User¥Shared¥Avid Media Composer¥AMA Management¥AMA Metadata Folders